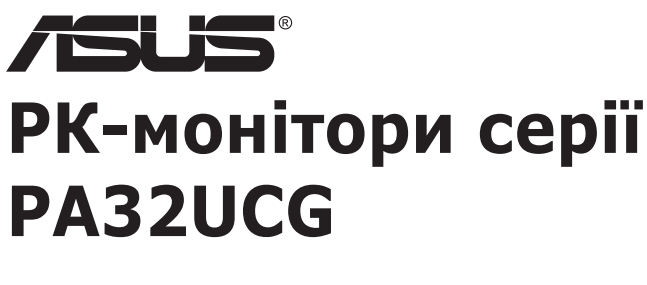

# *Посібник користувача*

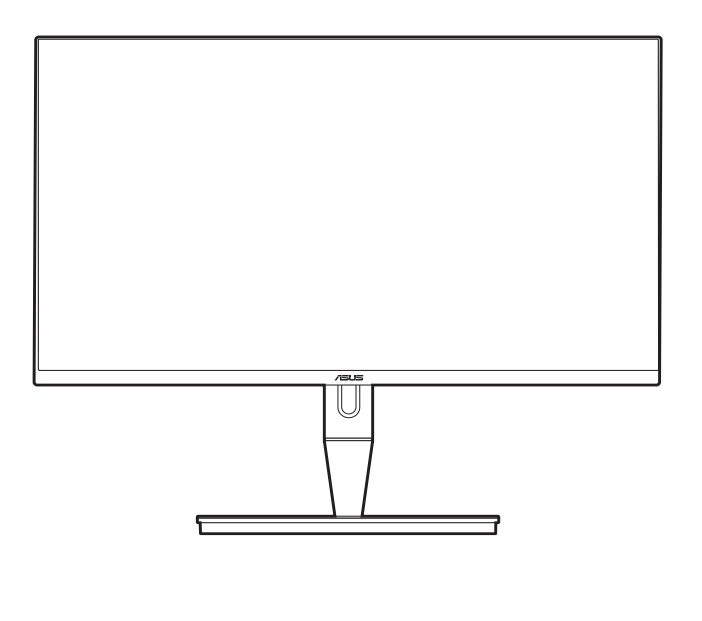

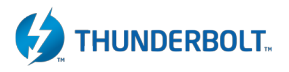

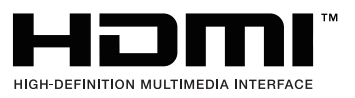

Перший випуск Січень 2021

#### **Авторське право © 2021 р. ASUSTeK COMPUTER INC. Усі права застережено.**

Жодну частину цього посібника, включно з описаними в ньому продуктами та програмним забезпеченням, не може бути відтворено, передано, розшифровано, збережено в пошуковій системі чи перекладено на будь-яку мову в будь-якій формі або будь-якими способами, крім документації, що зберігається покупцем для цілей резервного копіювання, без явного письмового дозволу ASUSTeK COMPUTER INC. ("ASUS").

Гарантія на виріб або його обслуговування не буде продовжена, якщо: (1) виріб відремонтовано, модифіковано або змінено, якщо такий ремонт, модифікація чи змінення не дозволено письмово компанією ASUS; або (2) серійний номер товару зіпсовано чи відсутній.

КОМПАНІЯ ASUS НАДАЄ ЦЕЙ ПОСІБНИК «ЯКИЙ Є» БЕЗ ГАРАНТІЙ БУДЬ-ЯКОГО ВИДУ, ЯК ЯВНИХ, ТАК І НЕПРЯМИХ, ВКЛЮЧНО З, АЛЕ НЕ ОБМЕЖУЮЧИСЬ НЕПРЯМИМИ ГАРАНТІЯМИ ЧИ ВИЗНАЧЕННЯМ КОМЕРЦІЙНОЇ ЦІННОСТІ ПРОДУКЦІЇ ТА ЇЇ ПРИДАТНОСТІ ДЛЯ ПЕВНОЇ ЦІЛІ. У ЖОДНОМУ РАЗІ КОМПАНІЯ ASUS, ЇЇ ДИРЕКТОРИ, КЕРІВНИКИ, ПРАЦІВНИКИ ТА АГЕНТИ НЕ НЕСУТЬ ВІДПОВІДАЛЬНОСТІ ЗА БУДЬ-ЯКІ НЕПРЯМІ, СПЕЦІАЛЬНІ, ВИПАДКОВІ ЧИ ПОСЛІДОВНІ ЗБИТКИ (ВКЛЮЧНО ЗІ ЗБИТКАМИ, ПОВ'ЯЗАНИМИ ЗІ ВТРАТОЮ ПРИБУТКІВ, БІЗНЕСУ ЧИ ДАНИХ, ПЕРЕРИВАННЯМ БІЗНЕСУ ТОЩО), НАВІТЬ, ЯКЩО КОМПАНІЮ ASUS ПОВІДОМЛЕНО ПРО МОЖЛИВОСТЬ ТАКИХ ЗБИТКІВ, ЩО ВИНИКАЮТЬ ВНАСЛІДОК БУДЬ-ЯКИХ ДЕФЕКТІВ І ПОМИЛОК У ЦЬОМУ ПОСІБНИКУ ЧИ ВИРОБІ.

ТЕХНІЧНІ ХАРАКТЕРИСТИКИ ТА ІНФОРМАЦІЯ, ЩО МІСТИТЬСЯ В ЦЬОМУ ПОСІБНИКУ, ПРИЗНАЧЕНА ЛИШЕ ДЛЯ ВИКОРИСТАННЯ В ІНФОРМАЦІЙНИХ ЦІЛЯХ, ЇЇ МОЖЕ БУТИ ЗМІНЕНО БЕЗ БУДЬ-ЯКОГО ПОВІДОМЛЕННЯ, І ВОНА НЕ МОЖЕ ТРАКТУВАТИСЯ, ЯК ОБОВ'ЯЗОК КОМПАНІЇ ASUS. КОМПАНІЯ ASUS НЕ НЕСЕ НІЯКОЇ ВІДПОВІДАЛЬНОСТІ ЗА БУДЬ-ЯКІ ПОМИЛКИ ТА НЕТОЧНОСТІ, ЯКІ МОЖУТЬ МІСТИТИСЯ В ЦЬОМУ ПОСІБНИКУ, ВКЛЮЧНО З ПРОДУКТАМИ ТА ПРОГРАМНИМ ЗАБЕЗПЕЧЕННЯМ, ОПИСАНИМ У НЬОМУ.

Продукти та корпоративні назви, що містяться в цьому посібнику, можуть бути або не бути зареєстрованими товарними знаками чи авторськими правами відповідних компаній, і їх може бути використано лише для ідентифікації чи пояснення та на користь власників без наміру порушувати їх.

# **Зміст**

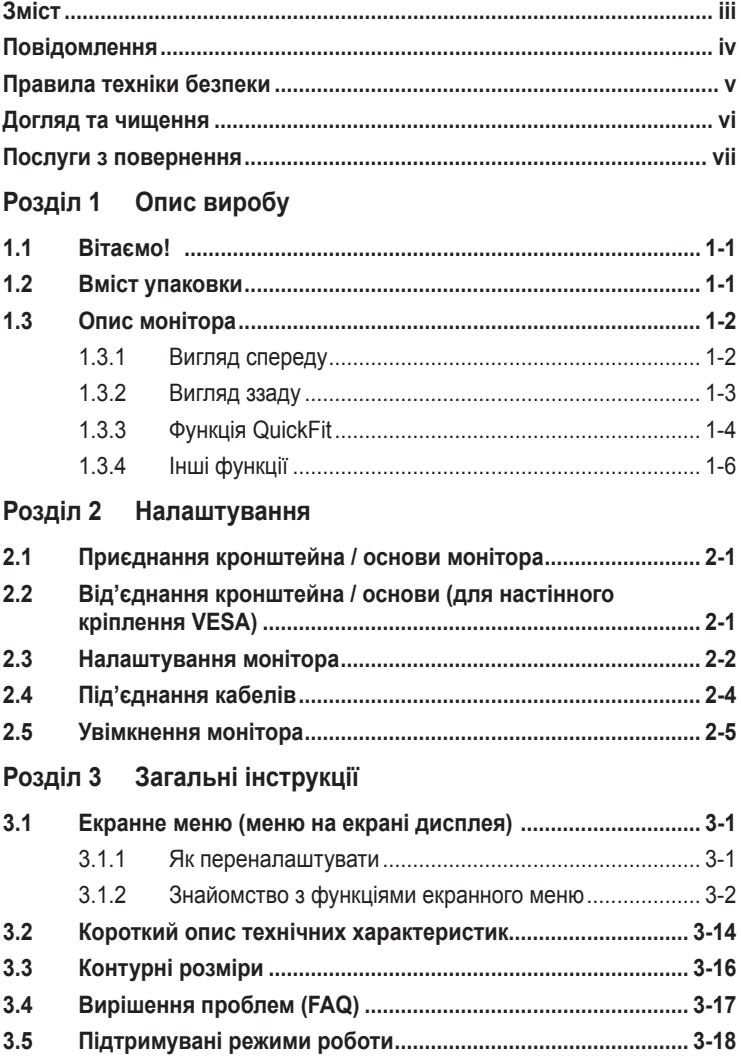

# <span id="page-3-0"></span>**Повідомлення**

#### **Заява Федеральної комісії зв'язку**

Цей пристрій відповідає Частині 15 Правил FCC. На його роботу поширюються такі дві умови:

- цей пристрій не має створювати шкідливих перешкод, і
- цей пристрій має приймати всі отримувані перешкоди, зокрема перешкоди, які можуть призводити до неналежної роботи.

Це обладнання було протестовано та підтверджено його відповідність обмеженням для цифрового пристрою класу B згідно з частиною 15 Правил Федеральної комісії зі зв'язку. Ці обмеження призначені забезпечити належний захист від шкідливих перешкод під час експлуатації обладнання в некомерційному середовищі. Це обладнання створює, використовує та може випромінювати радіочастотну енергію і, якщо його не встановити та використовувати відповідно до інструкцій, вого може спричинити шкідливі перешкоди для радіозв'язку. Однак немає жодних гарантій того, що перешкоди не виникнуть в разі певного встановлення. Якщо це обладнання все ж створює шкідливі перешкоди для прийому радіо- і телесигналів, що можна визначити, якщо вимкнути та ввімкнути обладнання, користувач повинен спробувати усунути перешкоди одним чи кількома способами, переліченими нижче:

- змінити напрямок чи розташування приймальної антени;
- збільшити відстань між обладнанням і приймачем;
- підключити обладнання до розетки в контурі, відмінному від контуру, до якого підключено приймач;
- звернутися за допомогою до дилера або досвідченого радіо-/телетехніка.

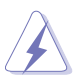

Для підключення монітора до відеокарти потрібно використовувати екрановані кабелі, щоб забезпечити відповідність вимогам FCC. Зміни чи модифікації цього пристрою, які явно не затвердила сторона, відповідальна за відповідність вимогам, можуть призвести до позбавлення користувача права використовувати це обладнання.

#### Заява Канадського департаменту зв'язку

Цей цифровий пристрій не перевищує обмежень класу В щодо випромінювання радіошуму від цифрових пристроїв, установлених Положеннями про радіоперешкоди Канадського департаменту зв'язку.

Цей цифровий пристрій класу B відповідає канадському стандарту ICES-003.

Цей цифровий пристрій класу B відповідає всім вимогам канадських Правил щодо обладнання, що спричинює завади.

Cet appareil numérique de la classe B respecte toutes les exigences du Réglement sur le matériel brouiller du Canada.

### <span id="page-4-0"></span>**Правила техніки безпеки**

- Перед налаштуванням монітора уважно прочитайте всю документацію, що постачається в комплекті.
- Щоб уникнути пожежі чи враження електрострумом, ніколи не піддавайте монітор впливу дощу чи вологи.
- Ніколи не намагайтеся відкрити корпус монітора. Небезпечні високі напруги всередині монітора можуть призвести до серйозних фізичних травм.
- Якщо джерело живлення зіпсовано, не намагайтеся відремонтувати його самостійно. Зверніться до кваліфікованого технічного спеціаліста або продавця.
- Перш ніж використовувати виріб, переконайтеся, що всі кабелі під'єднано правильно, а кабелі живлення не пошкоджено. Якщо ви виявите пошкодження, негайно зверніться до дилера.
- Гнізда й отвори на задній або верхній частині корпусу передбачено для вентиляції. Не блокуйте ці гнізда. Ніколи не розташовуйте цей виріб поблизу радіатора чи джерела тепла або над ними, якщо не забезпечено належної вентиляції.
- Із монітором можна використовувати лише тип джерела живлення, зазначений на етикетці. Якщо ви не впевнені в типі джерела живлення для вашого будинку, проконсультуйтеся з дилером або місцевим постачальником електроенергії.
- Використовуйте відповідну вилку живлення, яка відповідає місцевому стандарту живлення.
- Не перевантажуйте кабелі живлення та подовжувачі. Перевантаження може призвести до пожежі чи враження електричним струмом.
- Уникайте пилу, вологості та перепадів температури. Не розміщуйте монітор у місцях, де він може намокнути. Розташовуйте монітор на стійкій поверхні.
- Від'єднуйте пристрій від електромережі під час грози та якщо він не буде використовуватися протягом тривалого періоду часу. Це захистить монітор від пошкодження внаслідок стрибків напруги.
- Ніколи не штовхайте предмети та не проливайте жодні рідини в отвори на корпусі монітора.
- Щоб забезпечити належну роботу, використовуйте монітор лише з комп'ютерами зі списку UL, які мають відповідні мережеві розетки, позначені 100-240 В змінного струму.
- У разі виникнення технічних проблем із монітором зверніться до кваліфікованого технічного спеціаліста чи продавця.
- Налаштування регулятора гучності та еквалайзера на інші параметри, крім центрального положення, може збільшити вихідну напругу навушників, а отже й рівень звукового тиску.

<span id="page-5-0"></span>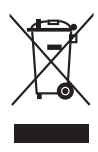

Цей символ перекресленого сміттєвого баку на колесах вказує на те, що виріб (електричне, електронне обладнання та акумуляторні батареїтаблетки, що містять ртуть) не слід утилізовувати з комунальними відходами. Дізнайтеся про місцеві правила щодо утилізації електронних продуктів.

### **Догляд та чищення**

- Перш ніж піднімати чи переставляти монітор, краще від'єднати кабелі та кабель живлення. Дотримуйтеся правил підйому під час розміщення монітора. Під час піднімання чи перенесення монітора беріться за його краї. Не піднімайте дисплей за підставку чи кабель.
- Чищення Вимкніть монітор і від'єднайте кабель живлення. Протріть поверхню монітора безворсовою неабразивною тканиною. Стійкі плями можна видалити ганчіркою, змоченою у м'якому миючому засобі.
- Не використовуйте очищуючі засоби, які містять спирт або ацетон. Використовуйте очищуючі засоби, призначені для використання з монітором. Не розпилюйте очищуючий засіб безпосередньо на екран, оскільки він може потрапити всередину монітора та спричинити враження електричним струмом.

#### **Наступні симптоми нормальні для монітора:**

- Яскравість екрана може бути трохи нерівномірною залежно від шаблону робочого столу, який ви використовуєте.
- Коли те саме зображення відображається годинами, після перемикання зображення може відображатися залишкове зображення попереднього екрана. Екран повільно відновиться, або ж можна на кілька годин вимкнути перемикач живлення.
- Коли екран стає чорним, блимає, або більше не працює, зверніться до свого дилера чи сервісного центру, щоб відремонтувати його. Не ремонтуйте екран самостійно.

#### **Позначки, використані в цьому посібнику**

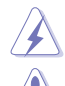

ПОПЕРЕДЖЕННЯ. Інформація для запобігання травмуванню себе під час виконання завдання.

ОБЕРЕЖНО. Інформація для запобігання пошкодженню компонентів під час виконання завдання.

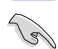

ВАЖЛИВО. Інформація, якій ПОТРІБНО слідувати для виконання завдання.

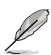

ПРИМІТКА. Поради та додаткова інформація для допомоги у виконанні завдання.

#### <span id="page-6-0"></span>**Де знайти більше інформації**

Зверніться до наступних джерел для отримання додаткової інформації та оновлень продуктів і програмного забезпечення.

#### **1. Веб-сайти ASUS**

Веб-сайти ASUS у всьому світі надають оновлену інформацію про апаратні та програмні продукти компанії ASUS. Відвідайте веб-сайт http:// www.asus.com

#### **2. Додаткова документація**

Пакет вашого продукту може містити додаткову документацію, яку, ймовірно, додав ваш дилер. Ці документи не входять до стандартного пакету.

### **Послуги з повернення**

Програми повернення та переробки ASUS виникли внаслідок нашого прагнення дотримуватися найвищих стандартів захисту навколишнього середовища. Ми надаємо рішення для своїх клієнтів, які зможуть відповідально переробляти нашу продукцію, батареї та інші компоненти й пакувальні матеріали.

Перейдіть на веб-сторінку http://csr.asus.com/english/Takeback.htm, щоб отримати детальну інформацію про переробку в різних регіонах.

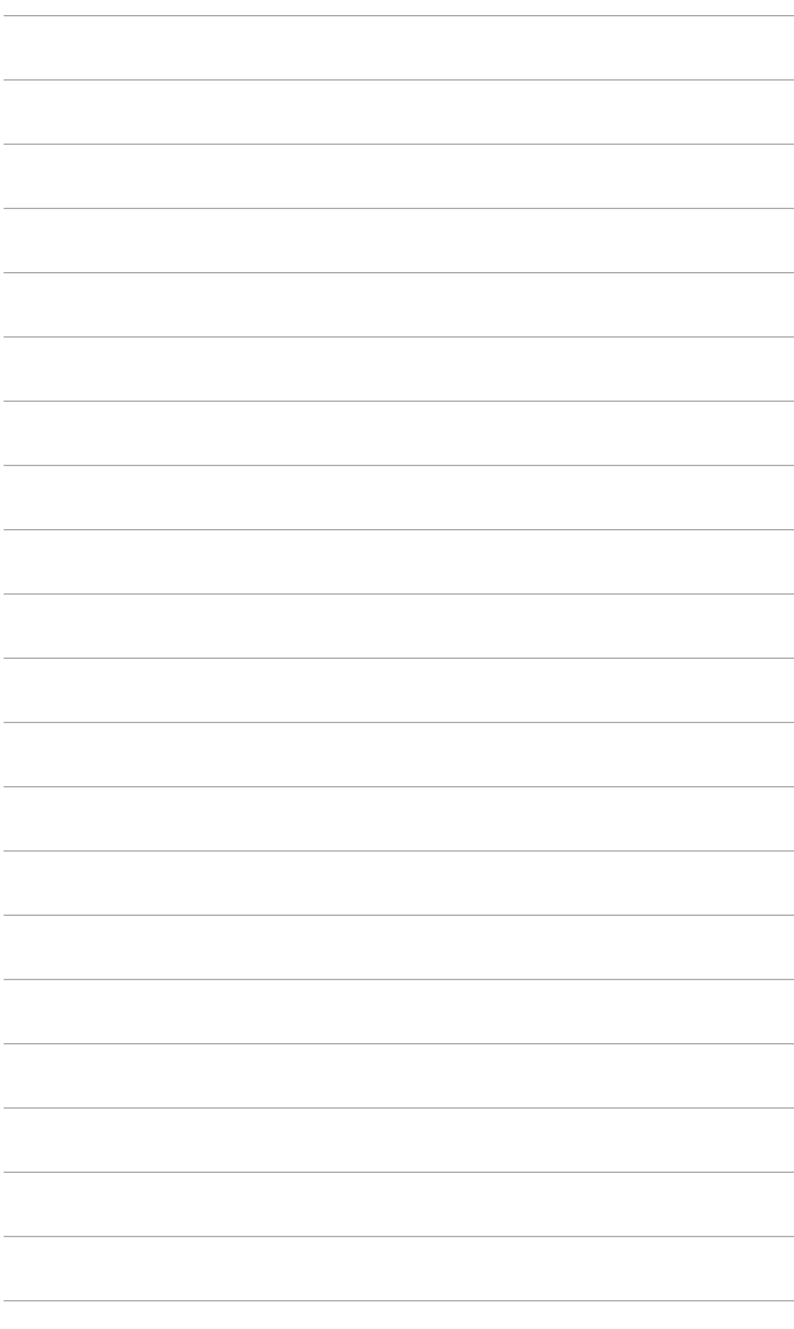

# <span id="page-8-0"></span>**1.1 Вітаємо!**

Дякуємо, що ви придбали PK-монітор ASUS®!

Найновіший широкоформатний РК-монітор від ASUS має ширший, яскравіший і кришталево чистий дисплей, а також безліч функцій, які покращують ваші враження від перегляду.

Завдяки цим функціям ви можете насолоджуватися зручністю та отримувати лише чудові враження під час перегляду на цьому моніторі!

# **1.2 Вміст упаковки**

Перевірте свою упаковку на наявність таких компонентів:

- РК-монітор
- Основа монітора
- Короткий посібник з експлуатації
- Гарантійний талон
- Кабель живлення
- $\checkmark$  Кабель HDMI
- $\checkmark$  Кабель USB Туре-С Туре-А
- $\checkmark$  Кабель Thunderbolt (40 Гб/с)
- $\checkmark$  Кабель DisplayPort
- Звіт тестування калібрування кольорів
- Кришка порту вводу/виводу
- $\checkmark$  Iнструмент для калібрування кольорів (лише для PA32UCG-K)
- Чохол

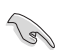

Якщо будь-який із зазначених вище елементів пошкоджено чи відсутній, негайно зверніться до продавця.

# <span id="page-9-0"></span>**1.3 Опис монітора**

#### **1.3.1 Вигляд спереду**

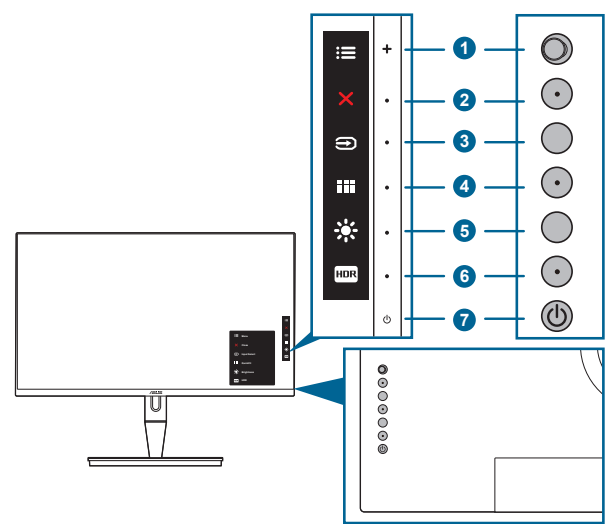

- 1. Кнопка ( 5-позиційна):
	- Натисніть її, щоб активувати OSD-меню.
	- Увімкнення вибраного пункту OSD-меню.
	- Збільшення / зменшення значення або переміщення вашого вибору вгору / вниз / ліворуч / праворуч.
- 2.  $\mathsf{X}$  Кнопка Close (Закрити).
	- Вихід із OSD-меню.
	- Увімкнення та вимкнення функції блокування клавіш тривалим натисканням протягом 5 секунд.
- 3. Кнопка вибору вводу:
	- Вибір доступного джерела вводу.

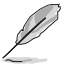

Натисніть кнопку  $\bigoplus$  (кнопка вибору вводу), щоб відобразити сигнали HDMI-1, HDMI-2, HDMI-3, Thunderbolt, DisplayPort після під'єднання кабелю HDMI / DisplayPort / Thunderbolt до монітора.

- 4. **EE** Кнопка QuickFit.
	- Це гаряча клавіша, що активує функцію QuickFit (її призначення вирівнювання).
- <span id="page-10-0"></span>• У функції QuickFit існує 5 типів шаблонів вирівнювання: (Див. розділ «1.3.3 Функція QuickFit».)
- 5.  $\cdot$   $\cdot$  Клавіша швидкого доступу 1
	- За замовчуванням: Гаряча клавіша яскравості
	- Щоб змінити функцію гарячої клавіші, перейдіть у меню Клавіша швидкого доступу > Клавіша швидкого доступу 1.
- 6.  $\Box$  Бев Клавіша швидкого доступу 2
	- За замовчуванням: Гаряча клавіша HDR
	- Щоб змінити функцію гарячої клавіші, перейдіть у меню Клавіша швидкого доступу > Клавіша швидкого доступу 2.
- 7. Ф Кнопка живлення / Індикатор живлення
	- Увімкнення та вимкнення монітора.
	- Кольори індикатора живлення пояснено в таблиці нижче.

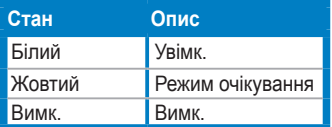

#### **1.3.2 Вигляд ззаду**

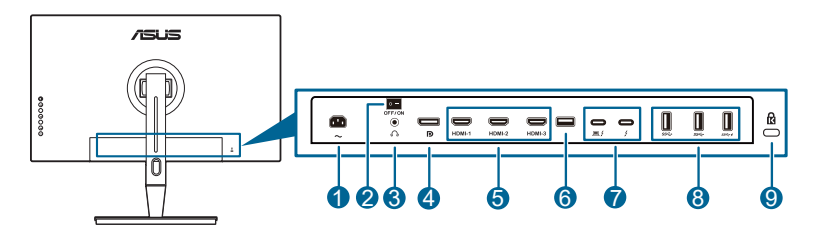

- **1. Вхідний порт змінного струму**. Цей порт необхідний для підключення шнура живлення.
- **2. Вимикач живлення**. Натисніть перемикач, щоб увімкнути/вимкнути живлення.
- **3. Роз'єм для навушників**.
- **4. Вхід DisplayPort**. Цей порт призначений для підключення до пристрою, сумісного з DisplayPort.

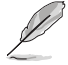

За умовчанням параметр DisplayPort Stream (Потік DisplayPort) в екранному меню - це DisplayPort 1.2. Ви можете змінити його на DisplayPort 1.1 або DisplayPort 1.4 DSC, коли вихідним сигналом пристрою є DisplayPort 1.1 або DisplayPort 1.4 DSC.

**5. Порти HDMI**. Ці порти призначені для підключення пристрою, сумісного з HDMI.

<span id="page-11-0"></span>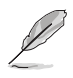

Порт HDMI-1 - це HDMI2.1. Порт HDMI-2/HDMI-3 - це HDMI2.0. Порт HDMI-2 спеціально підтримує кілька невизначених пристроїв HDMI1.4 EDID. Натисніть клавішу "Вибір вхідного сигналу" протягом 5 секунд, щоб отримати оптимальний EDID.

- **6. USB 2.0 Type A**. Цей порт призначений лише для обслуговування.
- **7. Thunderbolt**. Ці порти призначені для підключення до пристроїв, сумісних із Thunderbolt. Ці порти консолідують передачу даних, вихід відео (Макс. підтримувана роздільна здатність: 3840 x 2160 при 144 Гц)

та заряджання через один компактний роз`єм (порт  $\sum_{i=1}^{\infty}$  дозволяє

передавання живлення макс. 60 Вт (5В/3A, 9В/3A, 15В/3A, 20В/3A), а

інший порт  $\sum_{\ell}$  дозволяє 15 Вт (5В/3А).). Серед них перший підключений

порт буде визнаний джерелом вхідного сигналу. Інший служить лише як вихідний сигнал DisplayPort, який можна увімкнути для підтримки Thunderbolt шлейфове підключення.

- **8. USB 3.1 Type A (SuperSpeed USB 10 Гбіт/с):** Ці порти призначені для підключення до USB-пристроїв, таких як USB-клавіатура/миша, USBнакопичувач тощо.
- **9. Роз'єм замка типу Kensington**.

#### **1.3.3 Функція QuickFit**

У функції QuickFit існує 5 типів шаблонів: (1) Alignment Grid (Сітка вирівнювання) (2) A4 (3) B5 (4) Customization (Налаштування) (5) Ruler (Лінійка). Щоб активувати шаблони, натисніть кнопку QuickFit. Вибрати потрібний шаблон можна через кнопку  $\equiv$  Мепи (Меню) (5-позиційна). За потреби можна переміщати кнопку вгору / униз / ліворуч / праворуч, щоб змінити розташування шаблону. Зауважте, щоб всі шаблони можна переміщати ліворуч / праворуч, як вам потрібно, проте переміщення вгору / униз може бути обмеженим.

1. Alignment Grid (Сітка вирівнювання)

Ці шаблони дозволяють дизайнерам і користувачам простіше впорядковувати вміст і макет на сторінці та отримувати відповідний зовнішній вигляд.

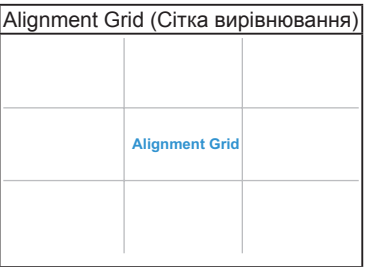

2. A4

Функція QuickFit пропонує стандартний розмір паперу A4, щоб користувачі мали змогу переглядати документи в реальному розмірі на екрані.

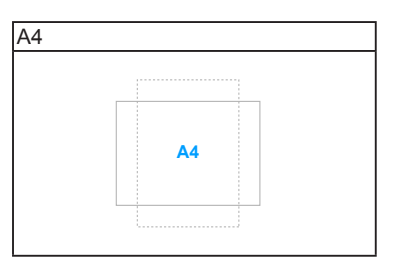

#### 3. B5

Функція QuickFit пропонує стандартний розмір паперу B5, щоб користувачі мали змогу переглядати документи в реальному розмірі на екрані.

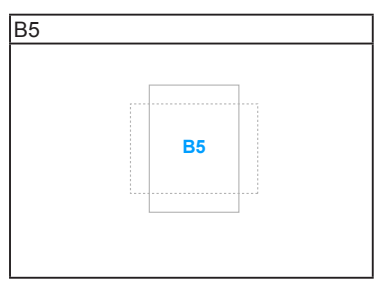

#### 4. Customization (Налаштування)

Можна вибрати розмір рамки, перемістивши кнопку  $\equiv$  Menu (Меню) (5-позиційна) угору / униз / ліворуч / праворуч. Можна натиснути кнопку **EMenu** (Меню) (5-позиційна) упродовж принаймні 3 секунд, щоб змінити міліметри на дюйми.

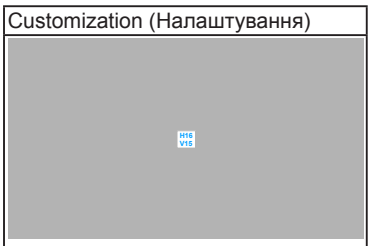

#### <span id="page-13-0"></span>5. Ruler (Лінійка)

У цьому шаблоні фізична лінійка з'являється вгорі та ліворуч. Щоб перейти з метричної на імперську систему одиниць вимірювання, натисніть і втримуйте кнопку  $\equiv$  Мепи (Меню) (5-позиційна) упродовж принаймні 3 секунд.

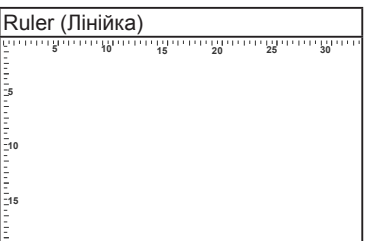

### **1.3.4 Інші функції**

#### 1. HDR

Монітор підтримує формат HDR. Після виявлення контенту HDR з'явиться повідомлення «HDR УВІМК.» на сторінці «Інформація».

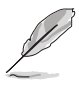

Вміст HDR не підтримується коли увімкнено режим PBP.

#### 2. Послідовне підключення

Монітор підтримує послідовне підключення для портів Thunderbolt. Таке з'єднання дозволяє послідовно підключити кілька моніторів, при цьому відеосигнал буде передаватися від джерела до монітора. Щоб увімкнути послідовне підключення, переконайтеся, що джерело перенесено.

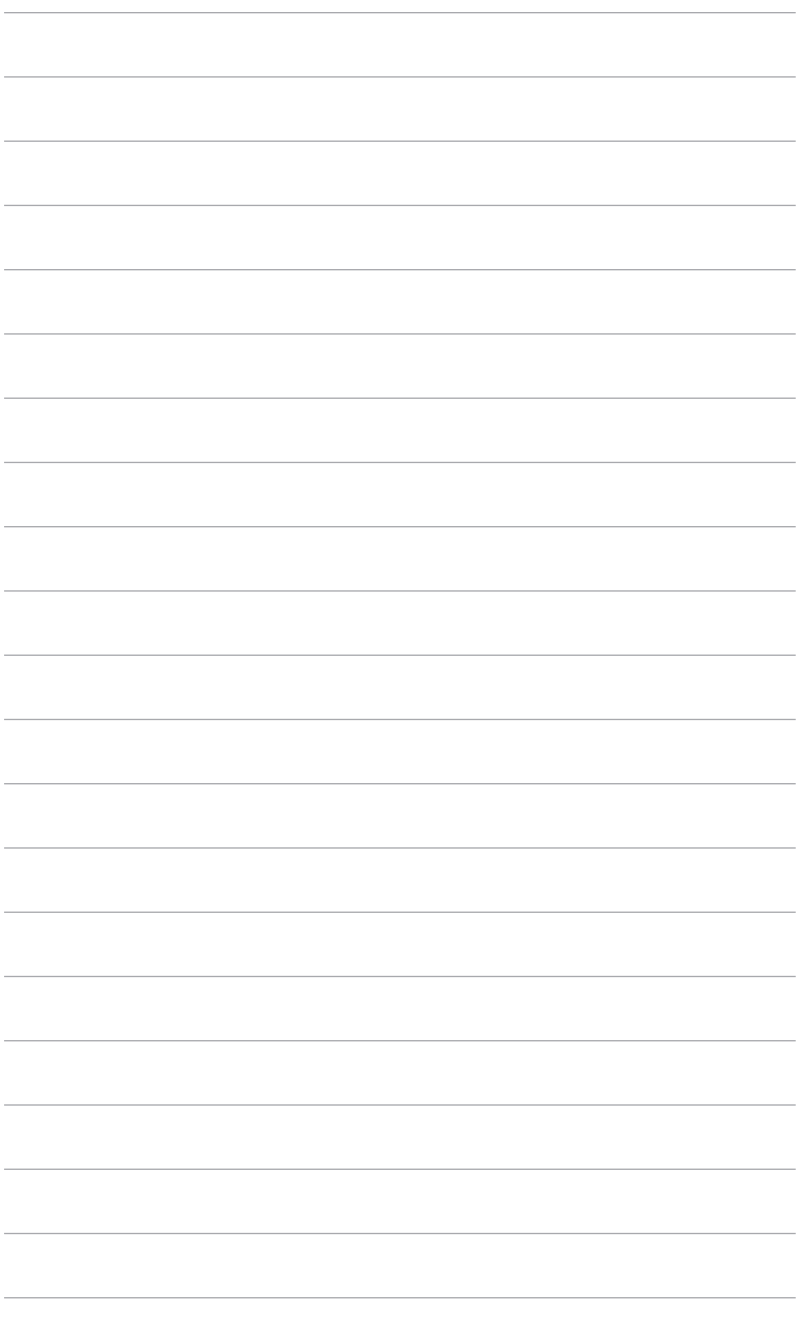

![](_page_15_Picture_7.jpeg)

# <span id="page-16-0"></span>**2.1 Приєднання кронштейна / основи монітора**

Щоб зібрати основу монітора, виконайте такі дії:

- 1. Відкрийте коробку та витягніть стійку (Малюнок 1).
- 2. Обережно вийміть монітор з коробки (Малюнок 2).
- 3. Приєднайте кронштейн до монітора (Малюнок 2).
- 4. Переконайтеся, що фіксатор на кронштейні увійшов в паз на моніторі, і встав на місце із клацанням. (Малюнок 4).

![](_page_16_Figure_6.jpeg)

### **2.2 Від'єднання кронштейна / основи (для настінного кріплення VESA)**

Знімний кронштейн / основу цього монітора спеціально розроблено для настінного кріплення VESA.

Щоб зняти кронштейн / основу, виконайте такі дії:

- 1. Зніміть кришку з порту входу/виходу (Малюнок 1).
- 2. Натисніть кнопку фіксатора, а потім обережно від'єднайте монітор від кронштейна/основи (Малюнок 2).

<span id="page-17-0"></span>![](_page_17_Figure_0.jpeg)

![](_page_17_Picture_1.jpeg)

Поводьтесь з монітором обережно, щоб уникнути травм або його пошкодження.

![](_page_17_Picture_3.jpeg)

- Набір для настінного кріплення VESA (100 х 100 мм) купується окремо.
- Використовуйте лише настінний кронштейн зі списку UL із мінімальною вагою / навантаженням 22,7 кг (розмір гвинта: M4 x 10 мм).

# **2.3 Налаштування монітора**

- Для оптимального перегляду рекомендуємо подивитися на весь монітор спереду, а потім відрегулювати монітор на найзручніший для вас кут.
- Під час зміни кута нахилу тримайте підставку, щоб запобігти падінню монітора.
- Діапазон кута нахилу монітора від +23˚ до -5˚, а також монітор можна повертати ліворуч і праворуч на 60˚. Крім того, можна змінити висоту монітора в діапазоні +/- 130 мм.

![](_page_17_Figure_10.jpeg)

#### **Поворот монітора**

- 1. Підніміть монітор у найвище положення.
- 2. Нахиліть монітор на максимальний кут.
- 3. Поверніть монітор на потрібний кут.

![](_page_18_Figure_4.jpeg)

![](_page_18_Picture_5.jpeg)

Нормально, якщо монітор злегка трясеться під час регулювання кута огляду.

4. Під час повертання монітора OSD-меню буде автоматично обертатися.

![](_page_18_Figure_8.jpeg)

# <span id="page-19-0"></span>**2.4 Під'єднання кабелів**

1. Під'єднуйте кабелі згідно з наступними інструкціями:

![](_page_19_Figure_2.jpeg)

- **• Під'єднання кабелю живлення**: Надійно підключіть один кінець кабелю живлення до вхідного порту змінного струму монітора, а інший кінець – до розетки.
- **• Під'єднання кабелю HDMI / DisplayPort**:
	- a. Під'єднайте один кінець кабелю HDMI / DisplayPort до гнізда HDMI / DisplayPort монітора.
	- b. Під'єднайте інший кінець кабелю HDMI / DisplayPort до гнізда HDMI / DisplayPort комп'ютера.
- **• Використання навушників:** під'єднайте кінець зі штекером до гнізда навушників, коли подається сигнал HDMI / DisplayPort / Thunderbolt.
- **• Використання портів**:
	- » Висхідний: Скористайтеся кабелем USB Type-C Type-A чи Thunderbolt і під'єднайте конектор Type-C або Thunderbolt до порту Thunderbolt монітора (як висхідний), а інший кінець (Type-A чи Thunderbolt) – до порту комп'ютера. Переконайтеся, що на вашому комп'ютері встановлено останню версію ОС Windows 7 / Windows 10. Тоді USB-порти на моніторі працюватимуть.
	- » Низхідний: Підключіть кабель USB Type-A пристрою до гнізда USB Type-A монітора.
	- » Гніздо USB Type-A підходить для інструмента калібрування кольорів.
- **• Підключення кабелю Thunderbolt:**
	- a. Під'єднайте один кінець кабелю Thunderbolt до гнізда Thunderbolt монітора.
	- b. Підключіть інший кінець кабелю Thunderbolt до гнізда Thunderbolt пристрою.
	- c. Коли один порт Thunderbolt підключено, інший виводить лише сигнал DisplayPort.
	- $d.$  Максимальна потужність порту  $\equiv f 60$  Вт (5 В / 3 А, 9 В / 3 А,

15 В / 3 А, 20 В / 3 А), а іншого порту  $\neq -15$  Вт (5 В / 3 А).

<span id="page-20-0"></span>![](_page_20_Picture_0.jpeg)

Коли ці кабелі під'єднано, можна вибрати потрібний сигнал у пункті «Вхід вибору» OSD-меню.

#### 2. Під'єднання кабелів:

Радимо дотримуватися зазначеного нижче порядку, щоб прокласти кабелі через отвір для керування кабелями на підставці.

![](_page_20_Figure_4.jpeg)

3. Приєднайте кришку вхідного / вихідного порту (за потреби).

![](_page_20_Picture_6.jpeg)

# **2.5 Увімкнення монітора**

Натисніть кнопку живлення  $\mathcal O$ . Розташування кнопки живлення див. на стор. 1-2. Коли індикатор живлення  $\mathfrak o$  засвітиться білим, монітор буде ввімкнуто.

![](_page_21_Picture_7.jpeg)

# <span id="page-22-0"></span>**3.1 Екранне меню (меню на екрані дисплея)**

#### **3.1.1 Як переналаштувати**

![](_page_22_Picture_2.jpeg)

- 1. Натисніть кнопку Меню (5-позиційне), щоб активувати екранне меню.
- 2. Переміщайте кнопку  $\equiv$  Меню (5-позиційне) вгору/вниз/вліво/вправо для переходу по функціям. Виділіть потрібну функцію та натисніть кнопку **E** Меню (5-позиційне), щоб її активувати. Якщо вибрана функція має підменю, переміщуйте кнопку  $\equiv$  Меню (5-позиційне) вгору/вниз для навігації по функціям підменю. Виділіть потрібну функцію у підменю та натисніть кнопку  $\equiv$  Меню (5-позиційне) або переміщуйте кнопку Меню (5-позиційне) для її активації.
- 3. Переміщуйте кнопку Е Меню (5-позиційне) вгору/вниз, щоб змінити налаштування вибраної функції.
- 4. Щоб вийти і зберегти екранне меню, натисніть кнопку  $\times$  або переміщуйте вліво  $\equiv$  Меню (5-позиційне) кілька разів, доки екранне меню не зникне. Щоб відрегулювати інші функції, повторіть кроки 1-3.

#### <span id="page-23-0"></span>**3.1.2 Знайомство з функціями екранного меню**

#### **1. ProArt Preset**

Ця функція містить 14 підфункцій, які ви можете вибрати за своїми уподобаннями. У кожному режимі є параметр Скинути, що дозволяє зберегти налаштування або повернутися до попередньо встановленого режиму.

![](_page_23_Picture_3.jpeg)

Щоб активувати цю функцію, потрібно виконати наступне: вимкніть Ambient Effect (Ефект навколишнього середовища) та вимкніть HDR на своєму пристрої.

![](_page_23_Figure_5.jpeg)

- **• Standard Mode (Режим Стандартний)**: Найкращий вибір для документів.
- **• sRGB Mode (Режим sRGB)**: Сумісний із колірним простором sRGB, режим sRGB є найкращим вибором для редагування документів.
- **• Adobe RGB Mode (Режим Adobe RGB)**: Сумісний із колірним простором Adobe RGB.
- **• Rec. 2020 Mode (Режим Rec. 2020):** Сумісний з Rec. 2020 колірний простір.
- **• DCI-P3 Mode (Режим DCI-P3):** Сумісний із колірним простором DCI-P3.
- **• DICOM Mode (Режим DICOM)**: Відповідає стандарту DICOM, найкращий вибір для перевірки медичних зображень.
- **• Rec. 709 Mode (Режим Rec. 709):** Сумісний із колірним простором Rec.709.
- **• HDR\_PQ DCI:** Представляє ST2084 із кольоровою гаммою DCI-P3 та точкою білого D65.
	- \* PQ Optimized: Забезпечує оптимізовану роботу HDR цього дисплея з такою ж точністю, як і ST2084, за умови можливостей яскравості дисплея.
- PQ Clip: Зберігає криву PQ до відображення максимальної яскравості з точністю. Значення коду ST2084 з величиною, що перевищує максимальну, відображається у максимальній яскравості. Ми надаємо для використання максиммум 300 ніт.
- \* PQ Basic: Представляє продуктивність HDR загальних дисплеїв, що підтримуються HDR.
- **• HDR\_PQ Rec2020:** Представляє ST2084 із кольоровою гаммою Rec.2020 та точкой білого D65.
	- PQ Optimized: Забезпечує оптимізовану роботу HDR цього дисплея з такою ж точністю, як і ST2084, за умови можливостей яскравості дисплея.
	- \* PQ Clip: Зберігає криву PQ до відображення максимальної яскравості з точністю. Значення коду ST2084 з величиною, що перевищує максимальну, відображається у максимальній яскравості. Ми надаємо для використання максиммум 300 ніт.
	- \* PQ Basic: Представляє продуктивність HDR загальних дисплеїв, що підтримуються HDR.
- **• HDR\_HLG BT2100:** Сумісний із BT2100.
- **HDR HLG DCI:** Сумісний із DCI-P3.
- **• HDR\_DolbyVision:**
	- Bright (Яскравий): Сумісний з налаштуваннями режиму Bright (Яскравий) DolbyVision.
	- Dark (Темний): Сумісний з налаштуваннями режиму Dark (Темний) DolbyVision.
- **• User Mode 1 (Режим Користувач 1)/User Mode 2 (Режим Користувач 2)**: Дозволяє робити налаштування кольору в Advanced Setting (Розширених настройках). Ви також можете зберегти один або два профілі Калібрування ProArt як User Mode 1 (Режим Користувач 1)/User Mode 2 (Режим Користувач 2) після виконання Калібрування ProArt, а потім отримати тут швидкий доступ.

![](_page_24_Picture_12.jpeg)

Застосуйте такі налаштування під час калібрування кольорів ProArt:

- Встановіть вихідні функції у повний діапазон.
- Встановіть вихідний формат кольорів у RGB.
- Встановіть вихідну глибину кольорів у 8 біт.

Нижче в таблиці наведені конфігурації за умовчанням для кожного режиму ProArt Preset:

![](_page_25_Picture_377.jpeg)

![](_page_25_Picture_378.jpeg)

![](_page_26_Picture_340.jpeg)

#### **2. Blue Light Filter (Фільтр синього світла)**

За допомогою цієї функції ви можете регулювати рівень фільтра синього світла.

![](_page_26_Picture_3.jpeg)

Щоб активувати цю функцію, потрібно виконати наступне: вимкніть Ambient Effect (Ефект навколишнього середовища) та вимкніть HDR на своєму пристрої.

![](_page_26_Picture_341.jpeg)

**• Level 0 (Рівень 0):** Без змін.

**• Level 1~4 (Рівень 1~4):** Чим вище рівень, тим менше синього світла розсіюється. Коли активовано Blue Light Filter (Фільтр синього світла), будуть автоматично імпортовані налаштування за умовчанням у Standard Mode (Режим Стандартний). В межах від Level 1 (Рівня 1) до Level 3 (Рівня 3) функція Brightness (Яскравість) налаштовується користувачем. Level 4 (Рівень 4) оптимізований. Він відповідає вимогам сертифікації TUV Low Blue Light. Функція Brightness (Яскравість) не може бути налаштована користувачем.

![](_page_27_Picture_1.jpeg)

Прочитайте наступну інформацію для зменшення напруги очей:

- Користувачу слід відходити на деякий час від дисплея, якщо він працює тривалий час. Рекомендується робити короткі перерви (принаймні 5 хвилин) приблизно через 1 годину безперервної роботи за комп'ютером. Робити короткі та часті перерви ефективніше, ніж одну довгу перерву.
- Щоб мінімізувати напругу і сухість очей, користувачі повинні періодично відпочивати, фокусуючись на предметах, які знаходяться далеко.
- Вправи для очей можуть допомогти зменшити навантаження. Повторюйте ці вправи часто. Якщо напруга очей триває, зверніться до лікаря. Вправи для очей: (1) Повторно дивіться вгору-вниз (2) Повільно рухайте очами по колу (3) Переміщуйте очі по діагоналі.
- Синє світло високої енергії може призвести до перенапруження очей та ВМД (вікова дегенерація жовтої плями). Фільтр синього світла необхідний для зменшення на 70% (макс.) шкідливого синього світла, щоб уникнути CVS (синдром комп'ютерного зору).

#### **3. ProArt Palette**

В цьому меню встановіть бажаний параметр кольору.

![](_page_27_Picture_9.jpeg)

Щоб активувати цю функцію, потрібно виконати наступне: вимкніть Ambient Effect (Ефект навколишнього середовища) та вимкніть HDR на своєму пристрої.

![](_page_27_Picture_160.jpeg)

- **• Brightness (Яскравість)**: Діапазон регулювання становить від 0 до 100.
- **• Contrast (Контрастність)**: Діапазон регулювання становить від 0 до 100.
- **• Saturation (Насиченість)**: Діапазон регулювання становить від 0 до  $100$
- **• Hue (Відтінок)**: Змінює колір зображення між зеленим і фіолетовим.
- **• Color Temp. (Температура кольору)**: Містить 5 режимів, включаючи 9300K, 6500K, 5500K, 5000K та P3-Theater.

![](_page_28_Picture_5.jpeg)

P3-Theatre доступний лише коли вибрано режим DCI-P3.

- **• Gamma (Гамма)**: Дозволяє встановити кольоровий режим на 2,6, 2,4, 2,2, 2,0 або 1,8.
- **• Color (Колір)**:
	- Регулювання Six-axis Hue (6-осьового відтінку).
	- \* Регулювання Six-axis Saturation (6-осьової насиченості).
	- \* Регулює рівні посилення для R, G, B.
	- Регулює значення зміщення рівня чорного для R, G, B.
- **• Black Level (Рівень чорного)**: Найтемніший рівень відображення.
	- \* Signal (Сигнал): Для налаштування ініціалізованого сигналу 1-го рівня з найтемнішого сірого рівня.
	- Backlight (Підсвічування): Для регулювання темного кольору підсвічування.
- **• Color Reset (Скидання кольору)**:
	- Current mode color reset (Скидання кольору в поточному режимі):

Скидає налаштування кольору поточного кольорового режиму до заводських значень за умовчанням.

All modes color reset (Скидання кольору для всіх режимів): Скидає налаштування кольору всіх кольорових режимів до заводських значень за умовчанням.

#### **4. Image (Зображення)**

В цьому меню встановлюються налаштування, пов'язані із зображенням.

![](_page_29_Picture_2.jpeg)

- **• Sharpness (Різкість)**: Діапазон регулювання становить від 0 до 100.
	- **• Trace Free**: Для регулювання часу відповіді монітора.

![](_page_29_Picture_5.jpeg)

Щоб активувати цю функцію, потрібно виконати наступне: вимкніть PBP та вимкніть HDR на своєму пристрої.

**• Aspect Control (Управління співвідношенням сторін)**: Для регулювання співвідношенням сторін до Full (Повного), 4:3, 1:1 або OverScan.

![](_page_29_Picture_8.jpeg)

- Щоб активувати цю функцію, потрібно виконати наступне: вимкніть PBP.
- Формат 4:3 доступний лише тоді, коли джерело вхідного сигналу має формат 4:3. OverScan доступний лише для джерела вхідного сигналу HDMI.
- **• Uniformity Compensation (Компенсація нерівномірності)**: Налаштовує різні зони екрана, щоб зменшити будь-які помилки однорідності, забезпечуючи стабільну яскравість і колір на всьому екрані.

![](_page_29_Picture_12.jpeg)

Щоб активувати цю функцію, потрібно виконати наступне: вимкніть Dynamic Dimming (Динамічне затемнення) та вимкніть HDR на своєму пристрої.

- **• Input Range (Діапазон вхідного сигналу)**: Для відображення діапазону сигналу з повним діапазоном відображення від чорного до білого.
- **• Motion Sync (Синхронізація руху)**: Імітує відображення із високою швидкістю оновлення, щоб генерувати різні частоти підсвічування.

![](_page_29_Picture_16.jpeg)

Щоб активувати цю функцію, потрібно виконати наступне: вимкніть Adaptive-Sync та Ambient Effect (Ефект навколишнього середовища). **• Rendering Mode (Режим візуалізації)**: Коли цю функцію увімкнено, можна підтримувати до 3840 x 2160 при 144 Гц та 8-бітну глибину кольору (лише для DisplayPort).

#### **5. Sound (Звук)**

Ви можете налаштувати Volume (Гучність), Mute (Вимкнення звуку) та Source (Джерело) в цьому меню.

![](_page_30_Figure_3.jpeg)

- **• Volume (Гучність)**: діапазон регулювання становить від 0 до 100.
- **• Mute (Вимкнути звук)**: перемикає звук монітора між увімкненням та вимкненням.
- **• Source (Джерело)**: вирішує, з якого джерела надходить звук монітора.

#### **6. PBP Setting (Налаштування PBP)**

Параметр PBP дозволяє відкрити інше підвікно, підключене з іншого джерела відео, крім головного вікна від вихідного джерела відео. Активуючи цю функцію, монітор відображає до 4 зображень з різних джерел відеосигналу (коли джерело вхідного сигналу нижче 4K при 60 Гц).

![](_page_30_Picture_9.jpeg)

Щоб активувати цю функцію, потрібно виконати наступне: вимкніть Dynamic Dimming (Динамічне затемнення), вимкніть Adaptive-Sync та вимкніть HDR на своєму пристрої.

![](_page_30_Picture_136.jpeg)

- **• PBP Mode (Режим PBP)**: Вибирає функцію PBP, PBP x 3 або PBP x 4 або вимикає її.
- **• PBP Source (Джерело PBP)**: Вибирає джерело вхідного відео з HDMI-2, HDMI-3, DisplayPort та Thunderbolt. У таблиці нижче наведено комбінації джерел вхідних даних.

![](_page_31_Picture_175.jpeg)

![](_page_31_Picture_3.jpeg)

Порт HDMI-1 не підтримує функцію PBP. Якщо в меню DisplayPort Stream (Потік DisplayPort) вибрано DisplayPort 1.4 DSC, DisplayPort не підтримує функцію PBP.

**• Color Setting (Налаштування кольорів)**: Вибір індивідуального режиму Splendid для вибраного джерела PBP. (Можна вибрати до 2 режимів Splendid.)

#### **7. Input Select (Вибір вхідного сигналу)**

За допомогою цієї функції ви можете вибрати бажане джерело вхідного сигналу.

![](_page_31_Picture_8.jpeg)

![](_page_31_Picture_9.jpeg)

Якщо підключено один порт Thunderbolt, інший порт виводить лише сигнал DisplayPort.

![](_page_31_Picture_11.jpeg)

Коли увімкнено PBP, HDMI-1 (v2.1) недоступний.

### **8. System Setup (Налаштування системи)**

Дозволяє налаштувати систему.

![](_page_32_Picture_2.jpeg)

- **• HDR Preview (Попередній перегляд HDR)**: Дозволяє попередньо переглянути продуктивність вмісту, який не є HDR, за допомогою зіставлення HDR10 та HLG. Поки увімкнено функцію HDR Preview (Попередній перегляд HDR), можна вибрати HDR\_PQ DCI, HDR\_PQ Rec2020, HDR\_HLG BT2100 та HDR\_HLG DCI.
- **• AMD FreeSync Premium Pro**: Дозволяє джерелу, що підтримує графічні пристрої AMD FreeSync Premium Pro\*, динамічне регулювання частоти оновлення дисплея на основі частоти кадрів типового вмісту для енергоефективності, без віртуальних переривань та з низьким значенням затримки дисплея.

![](_page_32_Picture_5.jpeg)

\* Функція AMD FreeSync Premium Pro може бути активована лише в межах 48 Гц ~ 120 Гц або 48 Гц ~ 144Гц, коли увімкнено Режим візуалізації. \* Що стосується підтримуваних графічних процесорів, мінімальних вимог до системи ПК та драйверів, звертайтесь до виробників графічних процесорів. Щоб активувати цю функцію, потрібно виконати наступне: вимкніть Motion Sync (Синхронізація руху), вимкніть PBP mode (Режим PBP) і встановіть DisplayPort Stream (Потік DisplayPort) на DisplayPort 1.2 або DisplayPort 1.4 DSC.

**• Dynamic Dimming (Динамічне затемнення)**: Синхронізується із вмістом під час зміни контрастноті, щоб виконати динамічне затемнення підсвічування. Ви можете налаштувати швидкість синхронізації як "Fast" (Швидка), "Medium" (Середня) або "Gradual" (Поступова).

![](_page_32_Picture_8.jpeg)

Щоб активувати цю функцію, потрібно виконати наступне: вимкніть PBP.

**• FPS Counter (Лічильник кадрів в секунду)**: Дозволяє дізнатися наскільки плавно працює гра.

- **• Power Saving (Енергозбереження)**:
	- \* "Normal Level" (Нормальний рівень) дозволяє заряджати зовнішні пристрої через низхідні USB-порти або порти Thunderbolt, коли монітор переходить у режим енергозбереження.
	- \* "Deep Level" (Глибокий рівень) не дозволяє через всі порти заряджати зовнішні пристрої та утримує від автоматичного виявлення сигнали Thunderbolt та USB, коли монітор переходить у режим енергозбереження.
- **• OSD Setup (Налаштування OSD)**:
	- \* Регулює час очікування екранного меню від 10 до 120 секунд.
	- \* Увімкнення або вимкнення функції DDC/CI.
	- Регулює фон екранного меню з непрозорого на прозорий.
	- \* Регулює поворот екранного меню.
- **• Language (Мова)**: На ваш вибір доступна 21 мова, включаючи англійська, французька, німецька, італійська, іспанська, голландська, португальська, російська, чеська, хорватська, польська, румунська, угорська, турецька, спрощена китайська, традиційна китайська, японська, корейська, тайська, індонезійська, перська.
- **• Calibration Reminder (Нагадування про калібрування)**: Нагадує користувачеві про калібрування цього монітора для забезпечення точності кольорів у кожному періоді роботи. За бажанням користувача є 3 сигнали (300/600/1000 годин) та OFF (ВИМК.).

![](_page_33_Picture_10.jpeg)

Ця функція вмикається, коли вибрано User Mode 1 (Режим Користувач 1) або User Mode 2 (Режим Користувач 2).

**• DisplayPort Stream (Потік DisplayPort)**: Сумісність з графічною картою. Виберіть DisplayPort 1.1, DisplayPort 1.2 або DisplayPort 1.4 DSC відповідно до версії графічної карти DP.

![](_page_33_Picture_13.jpeg)

DisplayPort 1.1 доступний тільки коли Adaptive-Sync вимкнено.

![](_page_33_Picture_15.jpeg)

Коли увімкнено PBP, DisplayPort 1.4 DSC недоступний.

- **• Key Lock (Блокування клавіш)**: Для вимкнення всіх функцій клавіш. Натискайте другу кнопку зверху протягом п'яти секунд, щоб скасувати функцію блокування клавіш.
- **• Power Indicator (Індикатор живлення)**: Вмикає/вимикає світлодіодний індикатор живлення.

**• Ambient Effect (Ефект навколишнього середовища)**: Синхронізує яскравість дисплея із змінами навколишнього освітлення.

![](_page_34_Picture_1.jpeg)

Щоб активувати цю функцію, потрібно виконати наступне: вимкніть HDR на своєму пристрої, вимкніть Motion Sync (Синхронізація руху) та встановіть Blue Light Filter (Фільтр синьго світла) на Level 0 (Рівень 0).

- **• Information (Інформація)**: Показує інформацію про монітор.
- **• All Reset (Скинути все)**: "Yes" (Так) дозволяє відновити налаштування за умовчанням.
- **9. Shortcut (Сполучення клавіш)** Визначає функції для сполучення клавіш 1 та 2.

![](_page_34_Picture_106.jpeg)

**• Shortcut 1 (Сполучення клавіш 1)/Shortcut 2 (Сполучення клавіш 2)**: вибирає функції для сполучення клавіш 1 та 2.

![](_page_34_Picture_8.jpeg)

Коли вибрано або активовано певну функцію, клавіша швидкого доступу може не підтримуватись. Доступні варіанти функцій для сполучення клавіш: Blue Light Filter (Фільтр синього світла), Brightness (Яскравість), HDR, Contrast (Контрастність), PBP Setting (Налаштування PBP), Color Temp. (Температура кольору), Volume (Гучність), Motion Sync (Синхронізація руху), User Mode 1 (Режим Користувач 1), User Mode 2 (Режим Користувач 2).

# <span id="page-35-0"></span>**3.2 Короткий опис технічних характеристик**

![](_page_35_Picture_211.jpeg)

![](_page_36_Picture_80.jpeg)

**\*Технічні характеристики можуть бути змінені без попередження.**

**\*\*вимірювання яскравості екрану в 200 ніт без підключення аудіо/USB/кардрідера.**

**\*\*\*Вимагає Mac OS 10.13.6, 10.14.1.**

<span id="page-37-0"></span>![](_page_37_Figure_0.jpeg)

# <span id="page-38-0"></span>**3.4 Вирішення проблем (FAQ)**

![](_page_38_Picture_212.jpeg)

# <span id="page-39-0"></span>**3.5 Підтримувані режими роботи**

![](_page_39_Picture_349.jpeg)

**Коли монітор працює у режимі відео (тобто, не відображає дані), використовуючи роз'єм HDMI, на додаток до відео стандартної чіткості повинні підтримуватися такі режими високої чіткості.**

![](_page_40_Picture_121.jpeg)

**\* Режими, не вказані в таблиці, можуть не підтримуватися. Для оптимальної роздільної здатності рекомендуємо вибрати режим, наведений у таблиці вище.** 

![](_page_41_Picture_7.jpeg)